## **持ち込みデバイス印刷設定方法(Android 編)**

1. PaperCut ソフトウェアのインストール

※既にインストールされている場合、作業は不要です。

① 「Play ストア」の検索ボックスに「Mobility Print」と入力し、検索結果に表示された「Mobility Print」をタップ します。

**②**

② インストールをタップします。

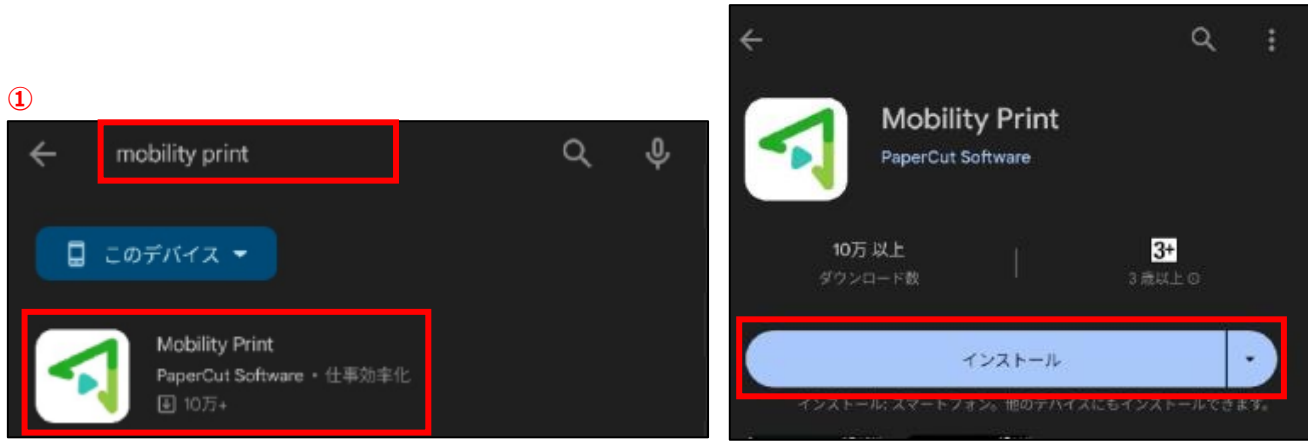

- ③ インストール完了したら、「Mobility Print」アプリを起動します。
- ④ 印刷サービス画面が表示されます。[モビリティ・プリント]をタップします。
- ⑤ モビリティ・プリント画面で[印刷サービスの使用]が有効になっていて、プリンターの欄に「Mono-iscPrinter」、 「Color-iscPrinter」が表示されていれば設定完了です。

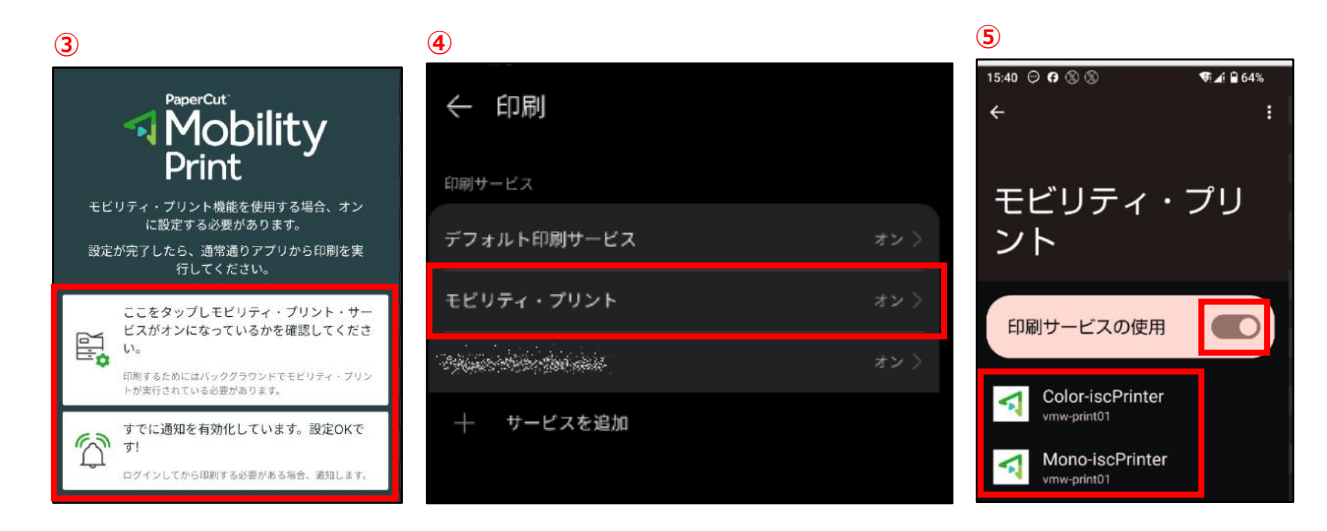

## 2. 印刷方法

① 印刷したいファイルを選択し、印刷を行います。プリンタの選択画面にて前項で設定したプリンタを選択し、プリンタの マークをタップします。出力するプリンタがモノクロプリンタの場合は「Mono-iscPrinter」、カラープリンタの場合は 「Color-iscPrinter」を指定します。

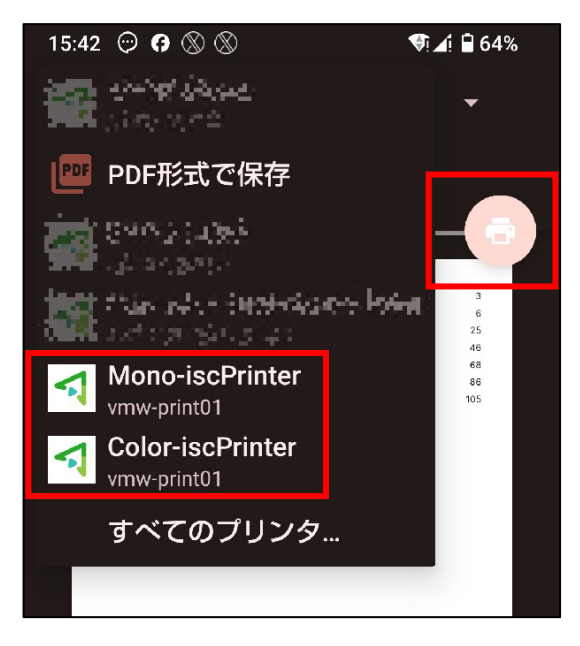

※下記の画面が表示された場合は、[ジョブは認証が必要]のメッセージをタップし、[印刷のためのサインイン]画面にて[ユーザ名] と[パスワード]の欄に学内の PC にログインする ID とパスワードを入力し、[OK]ボタンをクリックします。

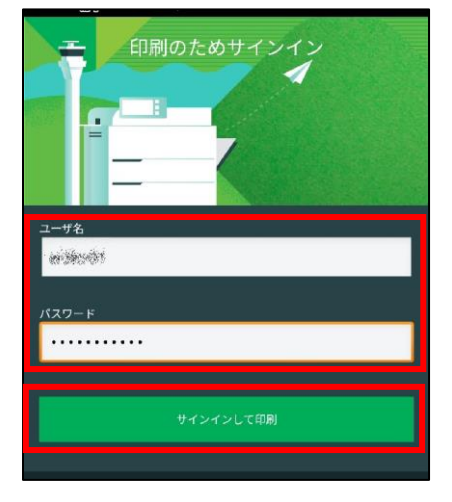

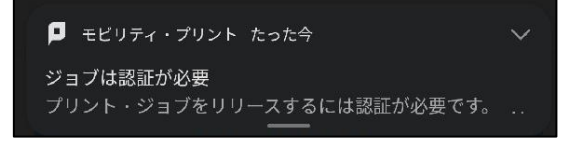